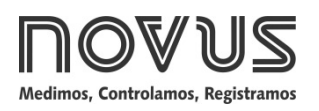

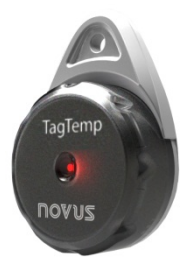

# **TagTemp-USB REGISTRADOR DE TEMPERATURA - MANUAL DE INSTRUÇÕES V1.0x A**

## **1 INTRODUÇÃO**

O **TagTemp-USB** é um pequeno e portátil registrador eletrônico de temperatura. Possui sensor interno que mede a temperatura do ambiente onde está instalado e grava este valor em memória eletrônica. Este valor gravado, ou AQUISIÇÃO, pode ser posteriormente enviado a um computador para que seja visualizado e analisado na forma de tabela ou gráfico.

O *software* **LogChart II**, próprio para o equipamento, é a ferramenta utilizada para a configuração do modo de operação do equipamento. É também utilizado para a visualização aquisições feitas. Parâmetros como horários de início e fim das aquisições, intervalos entre aquisições, etc., são facilmente definidos através do *software* **LogChart II**.

As aquisições podem ainda ser exportadas para análise em outros programas, tipo planilha eletrônica.

#### **1.1 Identificação**

Junto ao corpo do equipamento está a etiqueta de identificação. Verifique se as características descritas nesta etiqueta estão de acordo com o que foi solicitado.

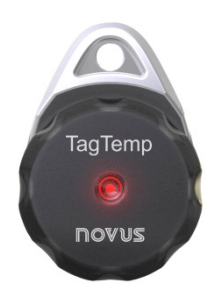

**Fig. 01** – Frontal do equipamento

**Sinalizador de estado**: Este sinalizador visual informa o estado de operação do equipamento através do número de piscadas a cada intervalo de **cinco** segundos. Os estados de operação são:

- **Uma piscada**: o equipamento está aguardando para iniciar os registros em memória (stand by) ou terminou uma série de registros em memória;
- **Duas piscadas**: o equipamento está realizando registros em memória;
- **Três piscadas**: o equipamento está ou passou por condição de alarme e não está realizando registros em memória;
- **Quatro piscadas**: o equipamento está ou passou por condição de alarme e está realizando registros em memória.

### **2 CARACTERÍSTICAS TÉCNICAS**

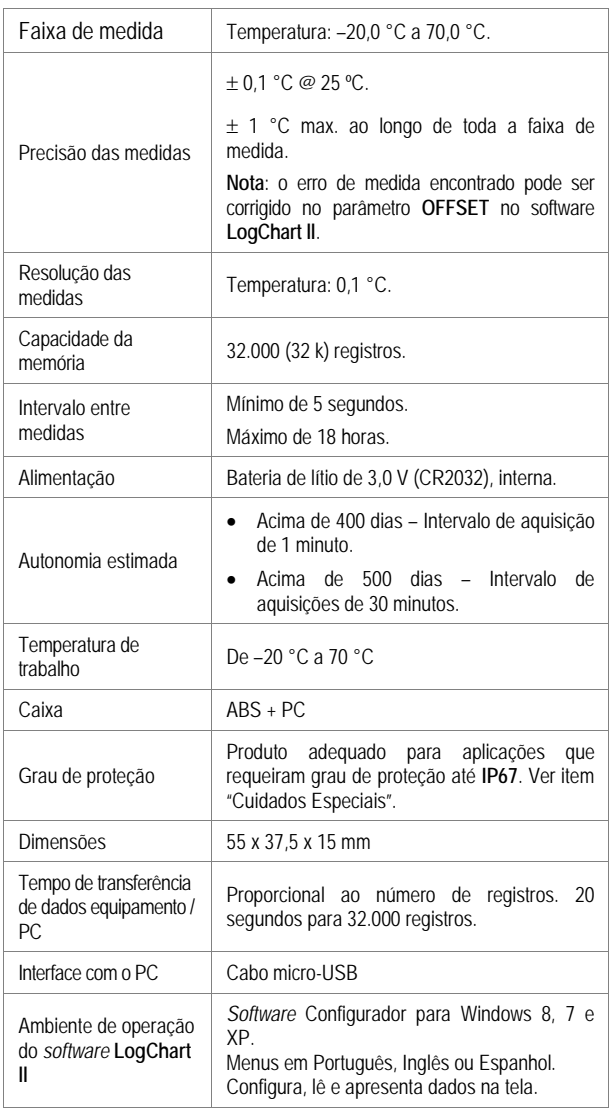

### **3 OPERAÇÃO**

Para operar o equipamento, o usuário deve providenciar a instalação do software **LogChart II** em um computador, conforme instruções definidas no item **Software LogChart-ll** deste manual. A comunicação entre equipamento e PC é realizada com o auxilio do cabo micro-USB.

A configuração que define o modo de operação do equipamento é previamente elaborada no software **LogChart II**. Cada parâmetro do software deve ser definido e as consequências avaliadas.

O equipamento inicia e finaliza as aquisições conforme a configuração feita.

### **4** *SOFTWARE* **LOGCHART II**

#### **4.1 Instalando o LogChart II**

O *software* configurador **LogChart II**, é utilizado para configuração de parâmetros e coleta dos dados adquiridos. Para instalar o **LogChart II** executar o arquivo **LC\_II\_Setup.exe** disponível em nosso web site.

#### **4.2 Executando o LogChart II**

Ao abrir o software **LogChart lI** a tela principal é mostrada:

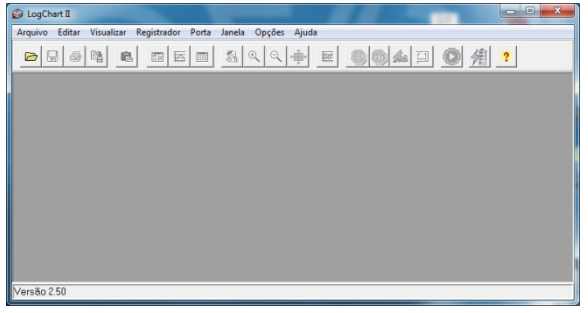

**Fig. 02** – Tela principal do software **LogChart II**

A seguir indicar a porta serial a ser utilizada pela interface de comunicação através do menu "Porta".

Verificar qual a porta serial livre, normalmente COM2. A porta selecionada será adotada como o padrão nas próximas vezes em que o programa for executado. Quando a porta selecionada é válida os ícones mostrados abaixo são habilitados.

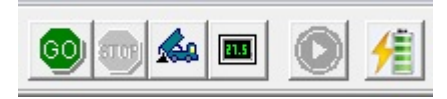

**Fig. 03** – Ícones habilitados quando há uma porta de comunicação válida

#### **4.3 Configurando o equipamento**

Para a configuração do equipamento é necessário que ele esteja conectado ao computador, na porta selecionada no item anterior. Ver figura a seguir.

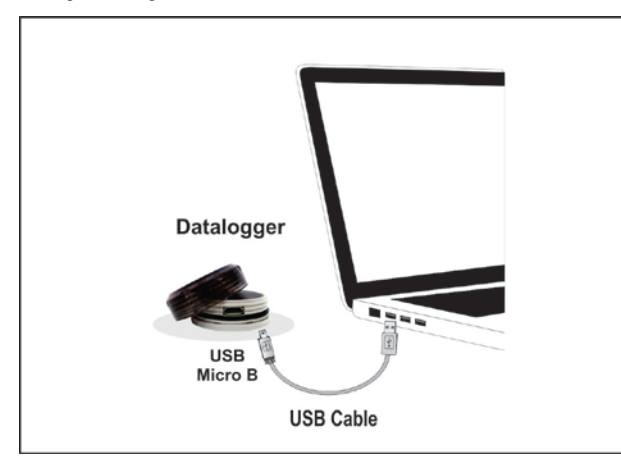

**Fig. 04** – Comunicação via cabo USB

Com a porta serial selecionada, clicar no botão:

A tela **Parâmetros de Configuração** é apresentada. Nesta tela o **LogChart II** permite ao usuário definir o modo de operação do equipamento e também obter informações gerais sobre o aparelho.

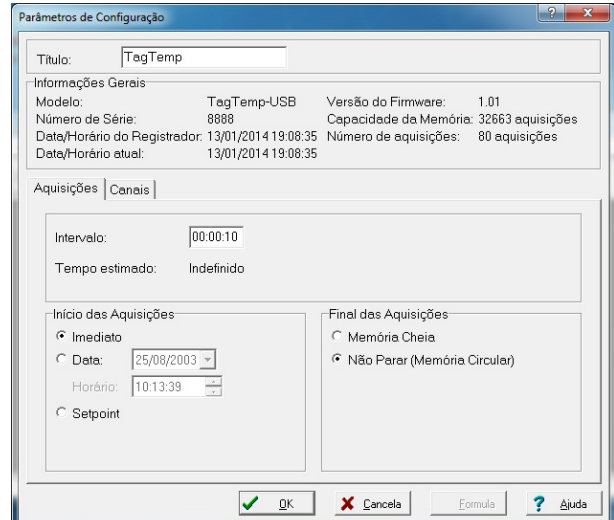

**Fig. 05** – Tela de configuração do equipamento

Os campos são:

**1- Titulo:** Neste campo o usuário identifica o equipamento dando-lhe um nome.

**2- Informações Gerais**: Campo informativo. São apresentadas informações referentes ao equipamento: Modelo, Número de série, Data/Horário do equipamento, Data/Horário do computador, versão do *firmware* (versão do modelo do equipamento), capacidade de memória e número de aquisições em memória.

Neste campo os horários são constantemente atualizados enquanto a comunicação entre equipamento e computador estiver estabelecida.

**3- Aquisições:** Apresenta uma série de parâmetros que definem o processo de aquisições:

**Intervalo**: define o intervalo de tempo entre as aquisições. O intervalo mínimo é de cinco (5) segundos e o máximo é de dezoito (18) horas.

**Nota**: Quando o tipo de valor a ser registrado é mínimo, máximo ou média, o intervalo mínimo passa para 50 segundos.

**Tempo Estimado**: Neste parâmetro, o equipamento informa ao usuário quanto tempo levará para ocupar totalmente a memória, nas condições definidas na configuração.

**Início das aquisições**: As aquisições podem iniciar de três modos diferentes:

- **Imediato**: início imediato, assim que a configuração é concluída e enviada (OK) ao equipamento.
- **Data**: o início acontece em dia e hora específicos.
- **Setpoint**: as aquisições iniciam quando um determinado valor de **temperatura** é atingido. Nesta opção, o valor de *setpoint* é definido no campo **Canais**, onde o parâmetro Alarme é substituído por *setpoint*.

**Final das aquisições**: As opções para o término das aquisições são:

- **Memória Cheia**: as aquisições são realizadas até atingir a capacidade da memória disponível.
- **Não Parar (Memória Circular)**: as aquisições acontecem de forma contínua, sobrescrevendo registros mais antigos à medida que o número de aquisições ultrapassa a capacidade de memória.

IGC

**4- Canais**: Apresenta outros parâmetros relativos à medição de temperatura:

**Unidade**: Define a unidade de medida da grandeza monitorada: **ºC** ou **ºF** para o canal 1 (temperatura).

**Valor**: Define como o valor medido será registrado. As opções são:

- **Instantâneo**: O valor registrado será o exato valor medido a cada intervalo definido. A medida ocorre no final do intervalo definido. O intervalo mínimo entre registros é de 5 segundos.
- **Média**: O valor registrado será a média de dez medidas realizadas dentro do intervalo de aquisição. O intervalo mínimo entre registros é de 50 segundos.
- **Máximo**: O valor registrado será o máximo valor encontrado em dez medidas consecutivas, feitas ao longo do intervalo definido. O intervalo mínimo entre registros é de 50 segundos.
- **Mínimo**: O valor registrado será o mínimo valor encontrado em dez medidas consecutivas, feitas ao longo do intervalo definido. O intervalo mínimo entre registros é de 50 segundos.

**Offset**: Permite fazer correções ao valor registrado.

**Alarme**: Define valores limites que, quando ultrapassados, caracterizam uma situação de alarme. As situações de alarme são informadas ao usuário no modo de piscar do **Sinalizador de Alarme**.

Após o preenchimento dos campos selecionar "**OK**", e a configuração é, então, enviada para o equipamento.

#### **4.4 Botões Parar / Pausar / Continuar**

Esses botões são habilitados quando o equipamento já está configurado.

O botão **Parar** permite interromper definitivamente as aquisições, de forma que o equipamento só voltará a registrar quando receber uma

nova configuração.

O botão Pausar/Continuar pode enviar ambos os comandos dependendo do estado da aquisição:

Se a aquisição estiver **Em andamento**, o botão enviará o comando

para **Pausar** as aquisições.

**Pausar**: Interrompe as aquisições, possibilitando que elas sejam retomadas no futuro através do comando **Continuar**.

Se a aquisição estiver **Pausada**, o botão enviará o comando para

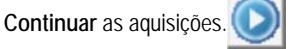

**Continuar**: Retoma as aquisições que foram interrompidas pelo comando **Pausar**, sem descartar as aquisições que estão na memória do equipamento, utilizando os mesmos parâmetros configurados.

### **5 COLETANDO E VISUALIZANDO DADOS**

A coleta de dados transfere os valores medidos pelo equipamento para o PC. A coleta destes dados pode ocorrer a qualquer momento, ao fim do processo de aquisição ou durante um processo de aquisição. Se a coleta de dados ocorrer durante o processo de aquisição, este processo **não é interrompido**, seguindo conforme estabelece a configuração aplicada no equipamento.

#### **5.1 Coletando dados**

A coleta dos dados adquiridos é efetuada através do ícone **Coletar** 

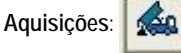

Durante o processo de transferência de dados, uma barra de progresso é mostrada, indicando o quanto já foi transferido. O tempo de transferência de dados é proporcional ao número de aquisições efetuadas.

#### **5.2 Visualizando os dados coletados**

Ao fim da transferência das aquisições, os dados são apresentados em forma de gráfico.

#### **5.2.1 Janela do Gráfico**

É possível selecionar uma região do gráfico para ser visualizada em detalhe (*zoom*). Os comandos de *zoom* podem ser acessados através do menu *Visualizar* ou através dos ícones relativos ao *zoom* na barra de ferramentas.

Pode-se, também, selecionar a área do gráfico a ser ampliada através do clique e arraste do mouse, criando-se uma região de *zoom* a partir do canto superior esquerdo da área de gráfico desejada.

As curvas do gráfico podem ser arrastadas verticalmente clicando-se com o botão direito do mouse e movendo o mesmo para cima ou para baixo com o botão pressionado.

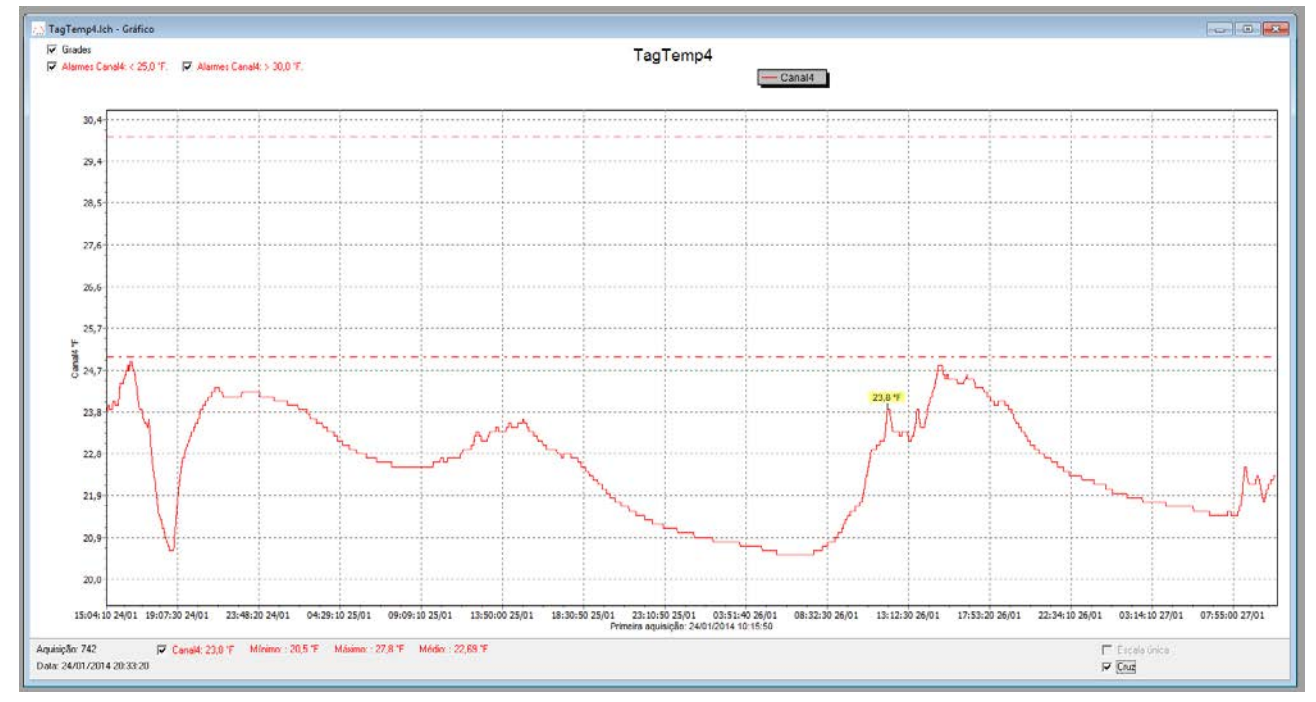

**Fig. 06** - Tela de visualização gráfica dos dados coletados

### **5.2.2 Janela da Tabela de Aquisições**

A apresentação em forma de tabela pode ser obtida através do

ícone **Visualização em Tabela**:

|| ||

Este modo apresenta os valores adquiridos em formato de tabela, relacionando o momento da medida com o seu valor.

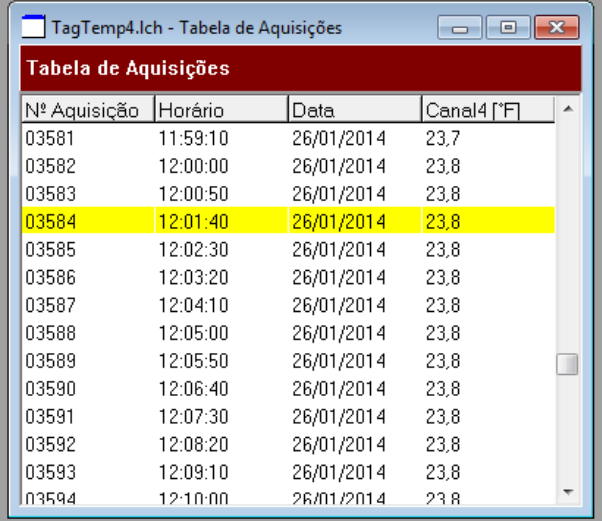

**Fig. 07** – Tabela de aquisições

#### **5.2.3 Janela das Informações Gerais**

Essa janela mostra algumas informações gerais sobre o equipamento cujos dados foram recém lidos e sua configuração. Esta tela pode ser apresentada através do ícone **Visualização de** 

#### **Parâmetros**: 團

| Informações Gerais          |                                                 |
|-----------------------------|-------------------------------------------------|
| Registrador                 |                                                 |
| Modelo:                     | TaqTemp-USB                                     |
| Número de Série:            | 8888                                            |
| Versão do Firmware:         | 1.02                                            |
| Capacidade da Memória:      | 32663 aquisições                                |
| Canal 1 ['C]                |                                                 |
| Entrada:                    | NTC 10k                                         |
| Valor:                      | Aquisições por valor instantâneo                |
| Offset:                     | n n                                             |
| Alarme Inferior:            | Indefinido                                      |
| Alarme Superior:            | Indefinido                                      |
| Fórmula:                    | Nenhuma                                         |
| Informações da Coleta       |                                                 |
| Título:                     | TaqTemp                                         |
| Intervalo entre aquisições: | 5s                                              |
| Número total de aquisições: | 664                                             |
| Início das Aquisições:      | Data: 23/01/2014 Horário: 16:00:00              |
| Final das Aquisições:       | Não Parar (Memória Circular)                    |
| Momento da coleta:          | quinta-feira, 23 de janeiro de 2014 às 16:55:19 |
| Primeira aquisição:         | quinta-feira, 23 de janeiro de 2014 às 16:00:01 |

**Fig. 08** – Informações gerais

#### **5.3 Exportando os dados coletados**

Os dados adquiridos podem ser exportados para arquivos de diversos formatos para análise posterior. Para exportar acesse

Arquivo/Exportar ou acione o ícone: 暭

#### **5.4 Janela de Diagnóstico**

**Nível da Bateria:** Indica o nível de tensão da bateria. Quando a bateria apresenta um nível baixo, é interessante que ela seja substituída por uma nova para que o equipamento funcione corretamente.

**Status do Dispositivo:** Resume o estado do equipamento e da memória, e se ocorreu alguma situação de alarme até o instante em que a Janela de Diagnóstico foi aberta.

### **6 SUBSTITUIÇÃO DA BATERIA**

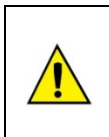

Substitua a bateria somente por baterias de lítio CR2032 da Panasonic.

O uso de outras baterias pode representar risco de fogo ou explosão.

Segue abaixo passo-a-passo de como proceder com a substituição da bateria:

• Retire a tampa plástica.

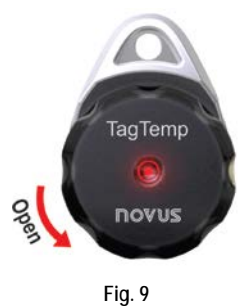

• Com auxilio de uma chave de fenda pequena, retire com cuidado o conjunto eletrônico e a bateria.

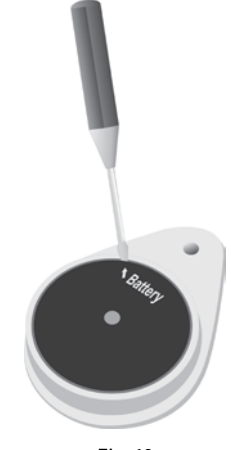

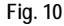

• Insira uma nova bateria e recoloque o conjunto eletrônico no gabinete.

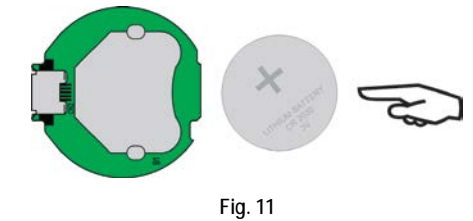

• Com cuidado, encaixe o conector USB no gabinete com a bateria voltada para baixo.

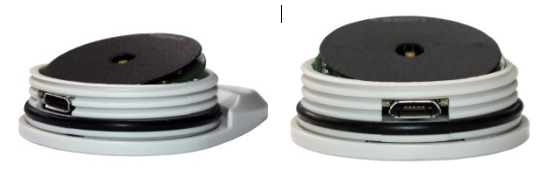

**Fig.12**

### **7 SOLUCIONANDO PROBLEMAS**

**O sinalizador não pisca**: A piscada do sinalizador é intencionalmente fraca e pode ser difícil de ser visualizada em locais de alta luminosidade, portanto, certifique-se que ele realmente não está piscando.

#### **Não é possível efetuar a comunicação com o equipamento**:

Verificar se a porta de comunicação está corretamente selecionada e se não há nenhum outro *software* utilizando esta porta durante as tentativas de comunicação.

Verificar se não há qualquer obstáculo impedindo a passagem do sinal infravermelho.

Verificar se o cabo está bem conectado na porta do computador.

Assegurar-se que a porta selecionada está funcionando bem.

### **8 CUIDADOS ESPECIAIS**

O equipamento, por se tratar de um aparelho eletrônico, necessita de alguns cuidados no manuseio:

- Ao abrir o aparelho para troca de bateria ou para fixação dos sensores, deve-se evitar o contato com o circuito eletrônico devido ao risco de danos causados pela eletricidade estática.
- Observar com máxima atenção a polaridade da bateria.
- Ao fechar a caixa, a tampa deve ser recolocada de modo adequado, garantindo o grau de vedação deste modelo.
- As baterias usadas não devem ser recarregadas, desmontadas ou incineradas. Após o uso, elas devem ser recolhidas segundo a legislação local ou enviadas de volta ao fornecedor.

### **9 GARANTIA**

As condições de garantia encontram-se em nosso web site [www.novus.com.br.](http://www.novus.com.br/)